# IMAGENICS

## **HDMI DOWN CONVERTER**

# **HDC-20**

取扱説明書

お買い上げありがとうございます。

この取扱説明書をよくご覧になった上、保証書と共に本書をいつでも見られる場所に保管ください。

### 安全にお使いいただくために

<span id="page-1-0"></span>本器は、安全に十分配慮して設計されています。しかし、誤った使い方をすると火災や感電などにより人身 事故になることがあり危険です。事故を防ぐために次のことを必ずお守りください。

絵表示について

この取扱説明書には、安全にお使いいただくためのさまざまな絵表示をしてあります。 その表示を無視して、誤った取扱をすることによって生じる内容を次の様に区分しています。 内容をよく理解してからお読みください。

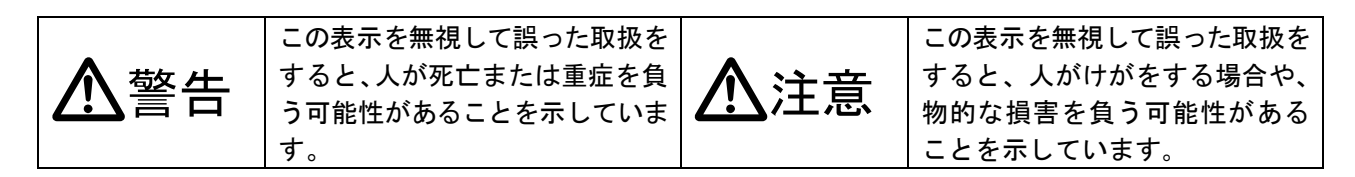

#### 絵表示の意味(絵表示の一例です)

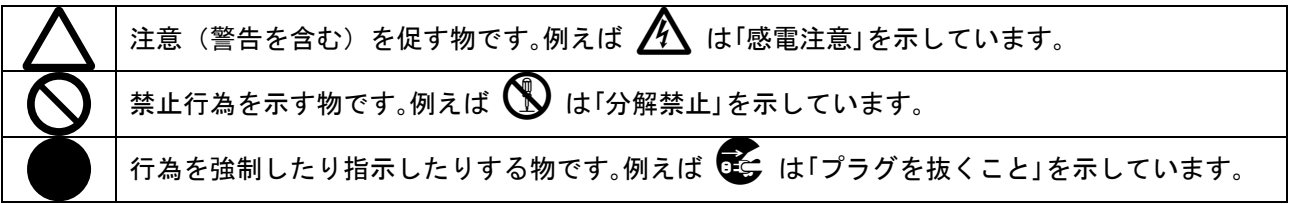

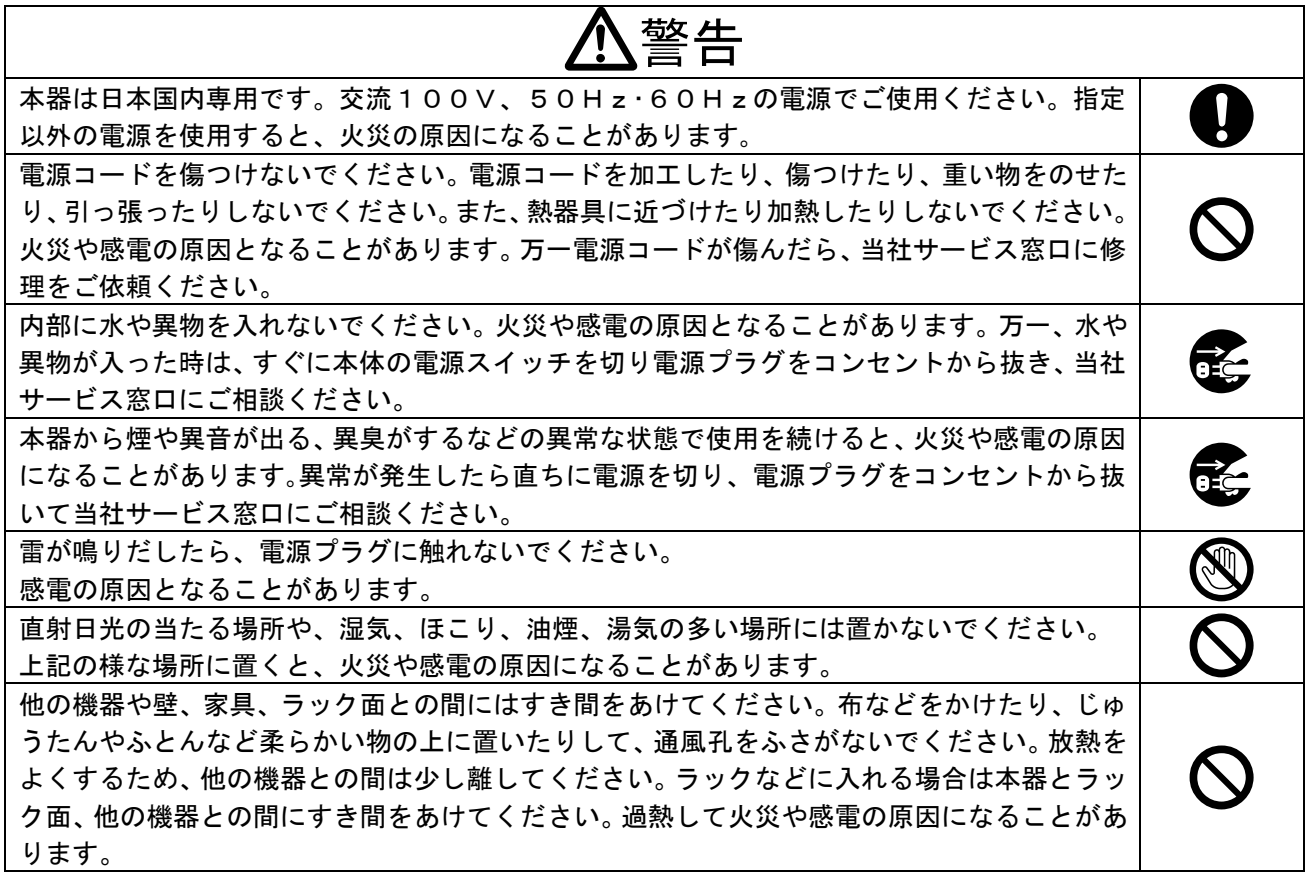

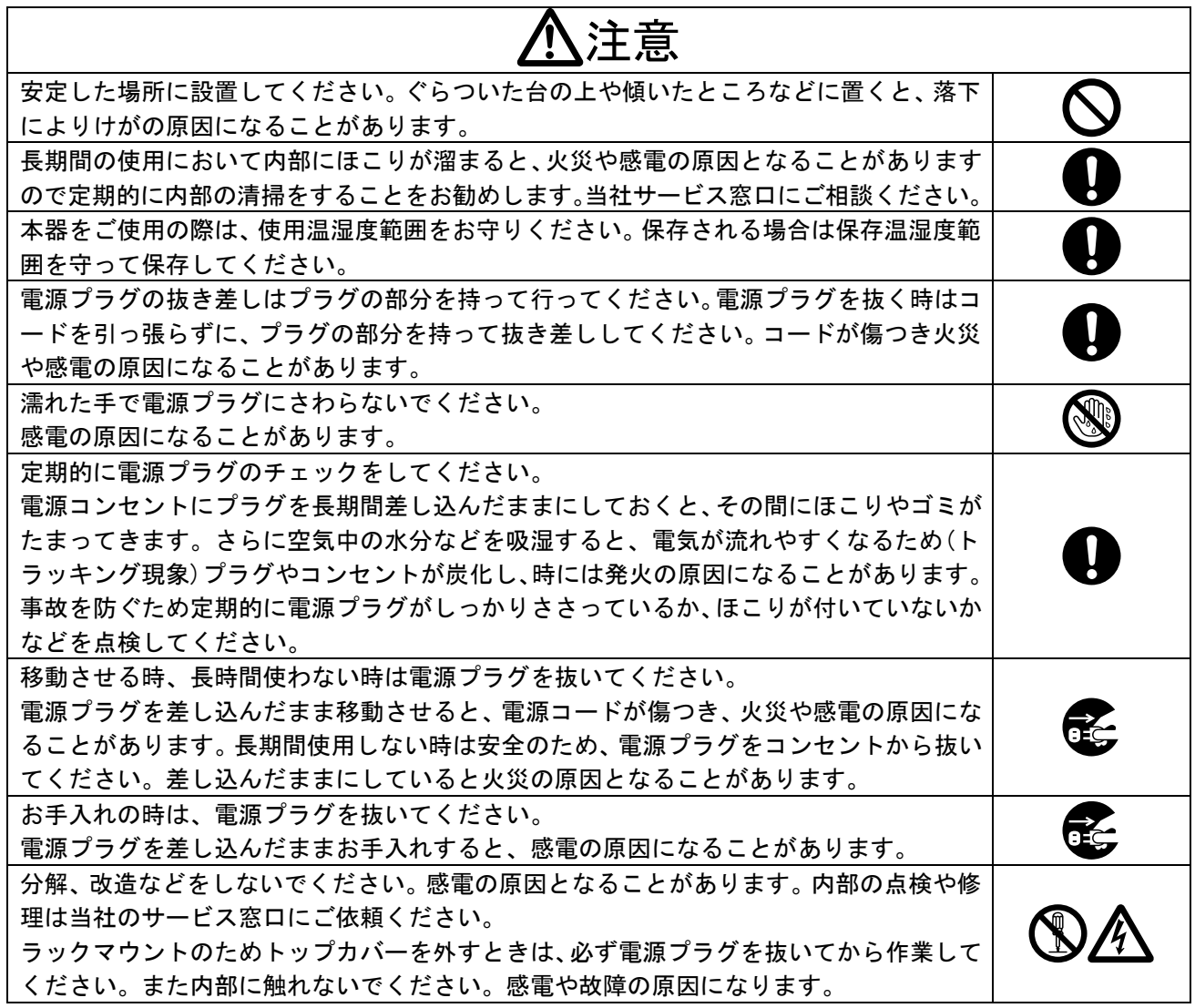

本器への各種入出力信号の抜き差しは、本器および接続する機器の電源を OFF にした状態で行ってくださ い。通電中に抜き差しすると、静電気等により本器または接続する機器を故障させる原因になります。

正常な使用状態で本器に故障が発生した場合は、当社は本器の保証書に定められた条件に従って修理いた します。但し、本器の故障、誤動作、不具合、あるいは停電などの外部要因により通信、録画、再生など において利用の機会を逸したために生じた損害などの付随的損失の補償につきましては、当社は一切その 責任を負いかねますので、あらかじめご了承ください。

#### ----- 目次 -----

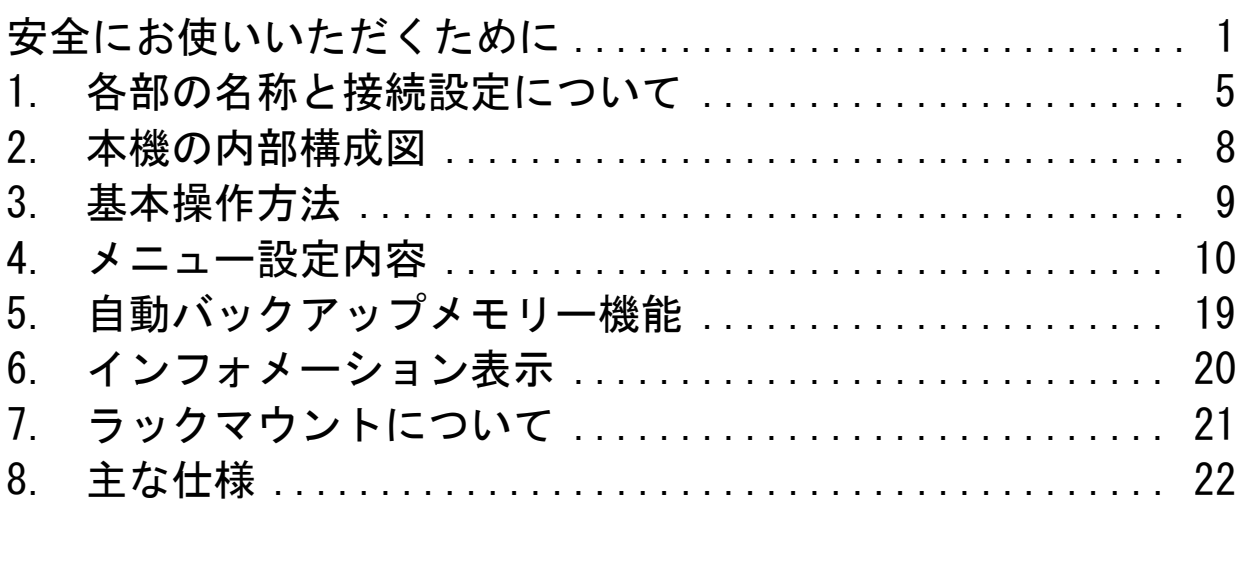

<特長>

- HDMI からアナログコンポジットに出力する高画質ダウンコンバーターです。
- 各種解像度から自動で画像をリサイズして、アナログコンポジットビデオに変換します。
- HDMI 信号にエンベデットされた音声信号をアナログ出力することができます。
- モニター端子に HDMI モニターを接続できるので、分配器が不要です。
- 50%から 200%のサイズ設定や画像位置のシフトなどをオンスクリーンメニューで細かく調整できます。
- コンポジットビデオ信号に ID-1 信号を付加できるので、対応モニターであればワイド切り替えが自動 で行えます。(オンスクリーンメニューで ID-1 を無効にすることも可能です)
- ケーブル変換等により DVI 信号の入力も可能です。
- HDMI 入力部に、弊社製 30m 長尺 HDMI ケーブルに対応した全自動ケーブル補償機能機能があります。
- EDID エミュレーションを内蔵します。モニター端子に接続した機器からの EDID データのコピーも 可能です。
- 映像信号の各種解像度に対応したテストパターン信号発生機能およびテストトーン信号発生機能と、 入力信号状態のインフォメーション機能があります
- 入力解像度ごとに記憶可能な自動バックアップメモリー機能があります。

※著作権保護された信号(HDCP)が入力された場合、VIDEO OUT端子には出力されません。

HDMI MONITOR OUTにはHDCP対応モニターが接続されていれば出力されます。

※HDMI音声入力は、LPCMステレオ音声のみです。その他のHDMI音声には対応していません。

※CEC,ARC,HAEC機能は未対応です。また映像音声関係以外の一部の補助パケットには対応できない場合が あります。

※ディープカラー信号には対応しません。

※入力ケーブル補償範囲は、弊社製のケーブルを使用した場合です。他社製のケーブルおよびHDMI⇔DVI 変換を使用した場合は、距離が短くなる場合が有ります。また、送り側機器の出力性能により、距離が 短くなる場合も有ります。

※本機は内蔵のダウンコンバーターによりコンポジットビデオ出力で50%から200%のズームに対応して いますが、信号によってズーム範囲・シフト範囲に制限があります。

特に入力信号がD1,D2,VGA等の画素が少ない信号の場合、拡大はできません。

 また入力信号の垂直周波数が63Hz以上の場合、アンダースキャン表示になり拡大に制限があります。 ※PAL方式には対応しません。

- ※入力する信号のフレーム周波数が59.94 Hz から誤差がある場合はフレームリピートあるいはフレーム スキップで処理されます。フレーム内での追い越しは発生しません。
- ※モニター端子はHDMI入力をディスプレイで確認する用途に使用します。解像度変換やオンスクリーン 表示はできません。(カラーフォーマットやHDMI/DVIの変換は可能です)

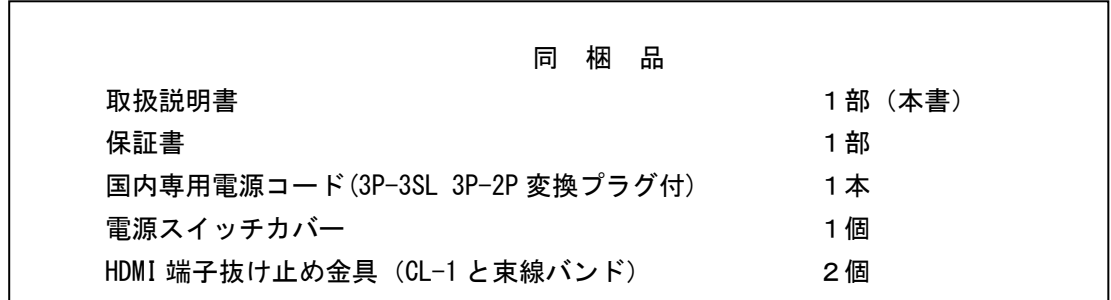

万一、不足している物がある場合は直ちに弊社営業所までご連絡ください。

<span id="page-5-0"></span>1. 各部の名称と接続設定について 前面パネルの説明

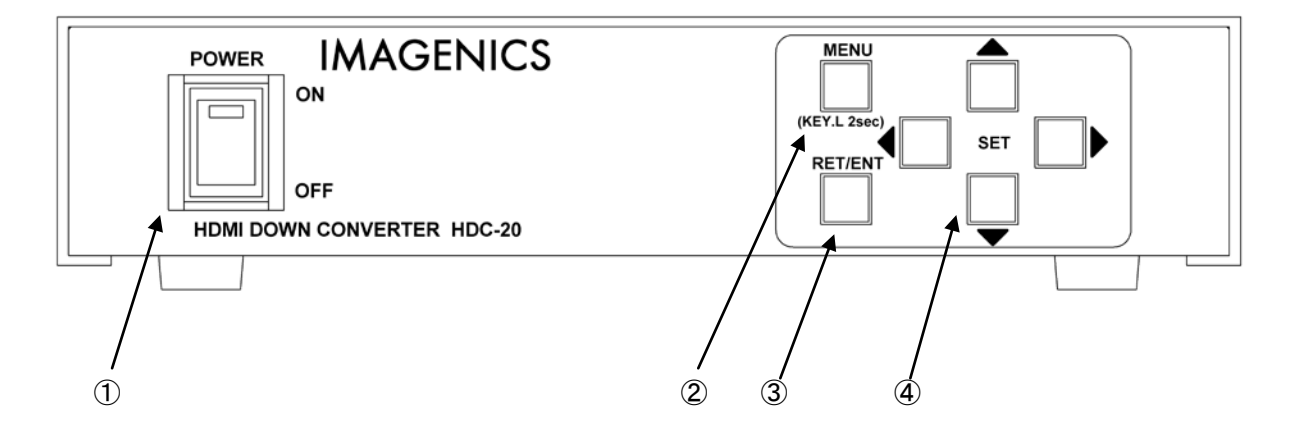

① 電源スイッチ

スイッチ ON で電源が供給されると緑に点灯します。 付属の透明電源スイッチカバーを取り付けて誤操作を防止することができます。

② メニューボタン

このボタンでオンスクリーンメニューを表示させます。 オンスクリーンメニューが表示されている時に押すと、通常状態に戻ります。 また、このボタンを 2 秒以上長押しするとキーロック状態の設定および解除ができます。

- ③ リターン/エンターボタン メニュー階層のリターン、調整項目の決定時に使用します。
- ④ SET 4 方向ボタン SET のボタンで上下方向でメニュー項目を選択し、左右方向のボタンで調整項目を変更します。

#### 背面パネルの説明

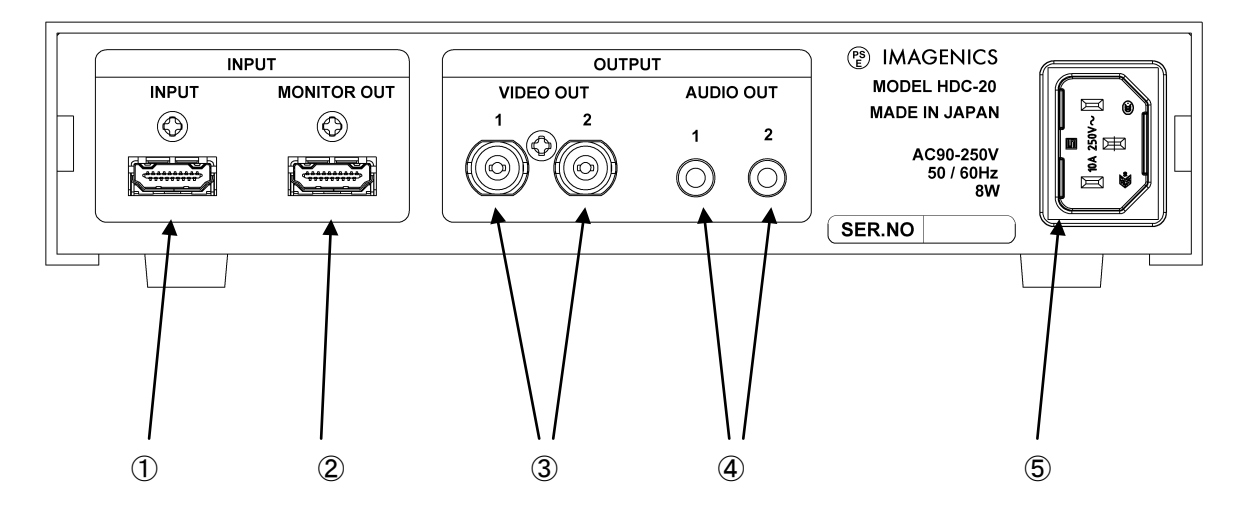

① HDMI(DVI)入力端子

本器に入力する HDMI 信号をここから入力します。付属の HDMI ケーブル抜け止め金具(CL-1)が使用できま す。本器は、DVI-D ⇔ HDMI 変換ケーブル類を使用することにより、DVI 信号にも対応できます。 HDMI エンベデット音声にも対応しています。

② HDMI(DVI)モニター出力端子 HDMI(DVI)入力端子の信号をモニター出力する端子です。 入力信号と同じ解像度で出力されます。(ダウンコンバートはできません) この端子は HDCP に対応しています。 工場出荷時は INPUT に入力されたフォーマットのまま出力されますが、メニュー設定によりカラーフォー マットや HDMI/DVI の変換が可能です。 また、この端子に接続するディスプレイの EDID データをコピーして、HDMI(DVI)入力端子の EDID エミュ レーション動作を設定することができます。

※オンスクリーンメニューはこの端子には出力されません。

③ VIDEO 出力

HDMI(DVI)入力端子の映像をダウンコンバートして、アナログコンポジットビデオを出力する端子です。 出力 1 と出力 2 で同じものが出力されます。 著作権保護(HDCP)された信号は出力されません。

④ AUDIO 出力

HDMI フォーマットで送られた音声をアナログに変換して出力します。 出力 1 と出力 2 で同じものが出力されます。

⑤ 電源入力インレット 付属の電源コードを使用して本機に AC100V 電源を供給します。 HDMIケーブルの抜け止め金具(CL-1)の実装について

各HDMI端子には、必要に応じて付属の抜け止め金具(CL-1)と束線バンドを使用して、HDMIケーブルの 抜け止め固定ができます。

まず、本体にあるCL-1取付用のM3ネジを2mmほど緩めます。(完全には外さないでください。)

CL-1金具を挿み込むように挿入し、M3ネジを元通りに固定します。

HDMIケーブルを接続し、CL-1とHDMIケーブルのプラグ部分を一緒に巻き付けるように束線バンドで固 定します。詳しくは、以下の写真を参照ください。

なお、HDMIケーブルのプラグ側の形状によって、束線バンド位置とCL-1との絡み位置を変えてくださ い。しかし、HDMIケーブルのプラグの形状によっては、十分な効力を発揮できない場合もあります。予 めご承知おき願います。

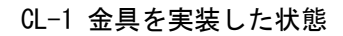

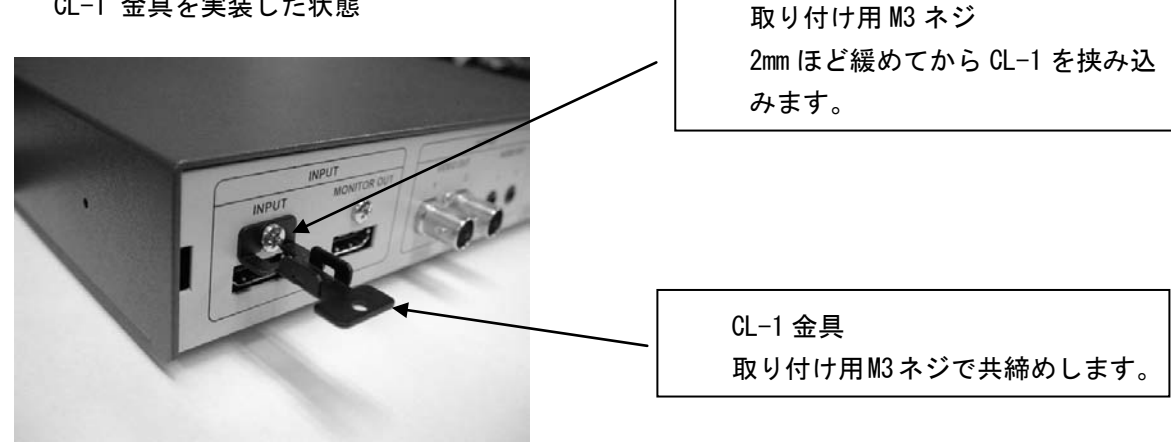

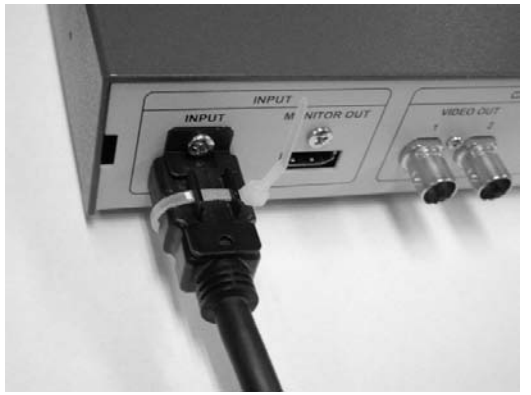

くびれのあるHDMIプラグとの束線縛り例 くびれの無いHDMIプラグとの束線縛り例

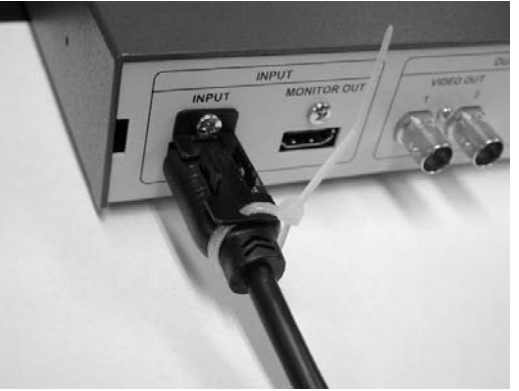

#### 2. 本機の内部構成図

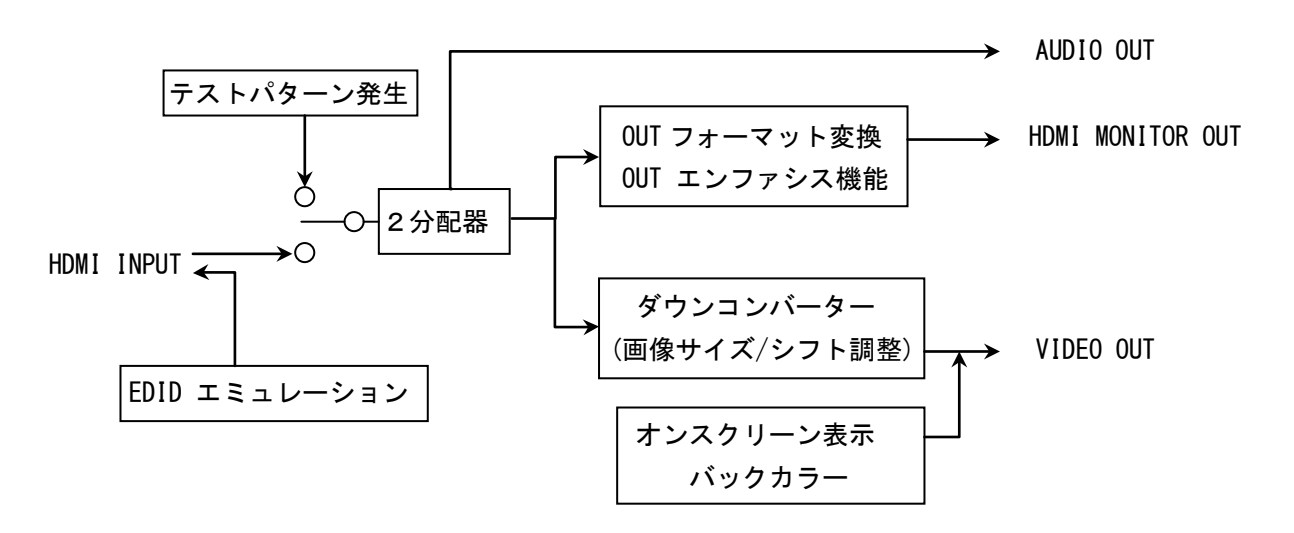

本機は HDMI の2分配器とダウンコンバーターが一つになった構成になっています。

メインメニューの DISTRIBUTOR.SET の内容は、上図の「2分配器」「EDID エミュレーション」「OUT フォーマット変換・OUT エンファシス機能」の各ブロックの設定になります。 入力した HDMI 信号と同じ解像度・同じアスペクトで MONITOR OUT 端子に出力されます。

メインメニューの PICTURE.ASPECT 及び PICTURE.SIZE/SHIFT の内容は、「ダウンコンバーター」ブ ロックの設定になります。

入力した解像度にかかわらず、VIDEO OUT 端子からは自動でリサイズされて出力されます。

MONITOR OUT 端子は HDCP に対応しているので対応したディスプレイを接続すれば著作権保護された信号 も表示が可能ですが、VIDEO OUT 端子は HDCP で著作権保護された信号は表示できません。

3. 基本操作方法

メニュー操作は前面の「↓」「↑」「←」「→」「MENU」「RET/ENT」の各ボタンを使用します。 オンスクリーンメニュー表示中は、操作可能な押しボタンが点灯します。 調整された数値は即座に映像や音声へ適用され、約 1 秒後に自動でバックアップ保存されます。

「MENU」ボタンを押すことにより、次のメインメニューを表示します。

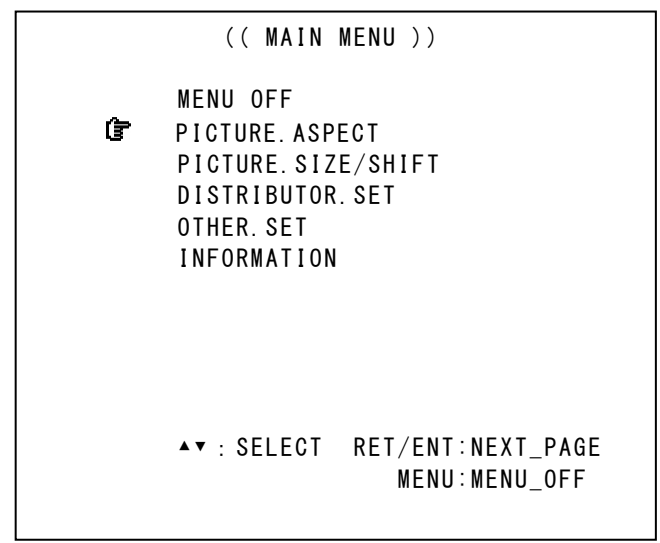

メインメニュー表示で調整したい項目にカーソル l を「↓」「↑」ボタンで合せ、「RET/ENT」ボタ ンを押します。先の例で「RET/ENT」ボタンを押すと、次の様な調整メニューを表示します。 選んだ調整メニューで「←」「→」ボタンで設定値を変更します。

「←」「→」ボタンを同時押しすると工場出荷時の値になります。

 (( PICTURE ASPECT )) RETURN to MAIN MENU G ASPECT. SELECT (AUTO 16:9) ASPECT.USER.SET (----) DISPLAY.ASPECT.RATIO (16:9) ▴▾:SELECT ◀ ► :SET MENU:MENU\_OFF

メニュー画面は約 5 分放置すると通常状態に戻ります。

ただし、INFORMATION メニューを表示している場合は電源が切られるまで表示し続けます。

- 4. メニュー設定内容
	-

I. アスペクト設定 VIDEO OUT に対応

メインメニューから PICTURE. ASPECT を選択すると次のように表示されます。

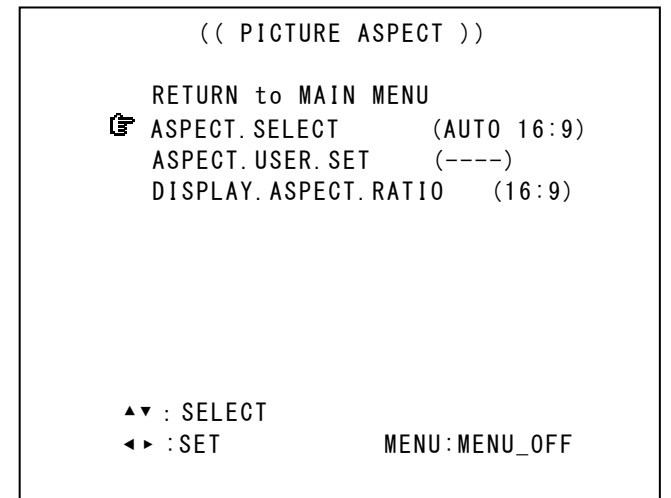

ASPECT.SELECT 設定(本機の SYSTEM.MEMORY にバックアップ)

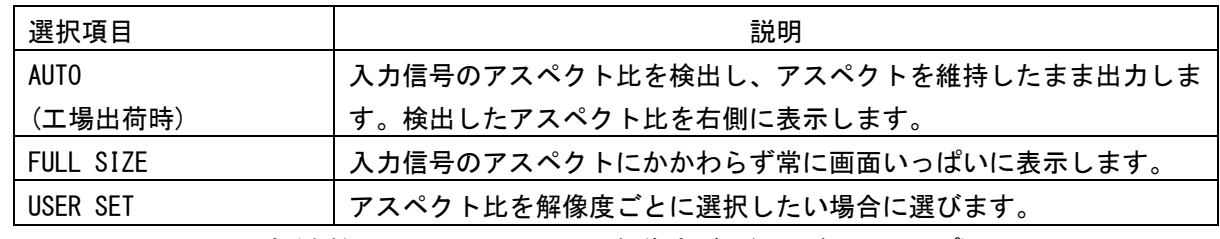

ASPECT.USER.SET 設定(本機の INPUT.MEMORY に解像度ごと個別バックアップ)

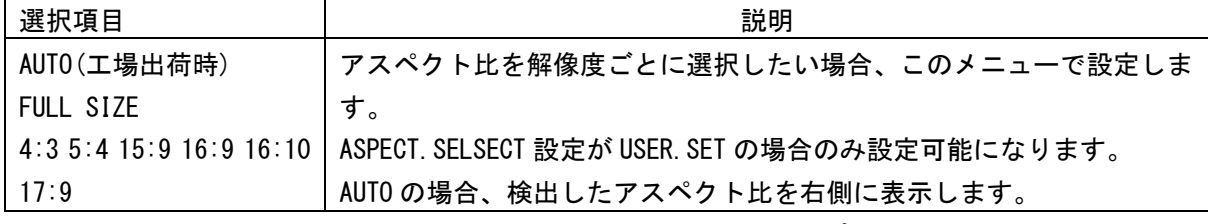

DISPLAY. ASPECT. RATIO 設定 (本機の SYSTEM. MEMORY にバックアップ)

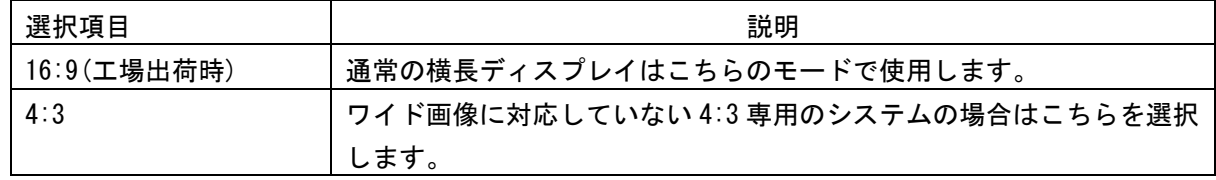

※最初に、使用する出力機器のアスペクト比に応じて DISPLAY.ASPECT.RATIO を設定してください。 本機は DISPLAY.ASPECT.RATIO 設定の内容に応じて比率を自動で調整します。

※ASPECT.SELECT で本機の基本動作を設定します。

この設定は一度設定したら解像度ごとには変わりません。

- ※AUTO 判定が間違っている場合や解像度ごとにアスペクトを個別に設定したい場合は、
- ASPECT.USER.SET 設定を使用します。入力信号の解像度ごとに個別バックアップされます。

※AUTO にした場合は、内部で自動判定したアスペクト比に設定されますが、誤判定する場合も ありますのでご承知おき願います。

※比率は VESA 信号で一般的なもので数パーセントの誤差があります。 非標準の信号では有効エリアが千差万別なので、比率は目安としてお使いください。 正確なアスペクト比を再現させたい場合は、PICTURE.H.SIZE、PICTURE.V.SIZE で 個別に調整を行ってください。

II. 画像サイズ・シフト設定 VIDEO OUT に対応

メインメニューから PICTURE.SIZE/SHIFT を選択すると次のように表示されます。 VIDEO 出力端子の画像サイズ・位置調整を行います。 HDMI MONITOR OUT 端子には影響しません。

このメニューの設定は本機の INPUT.MEMORY に解像度ごとに個別バックアップされます。

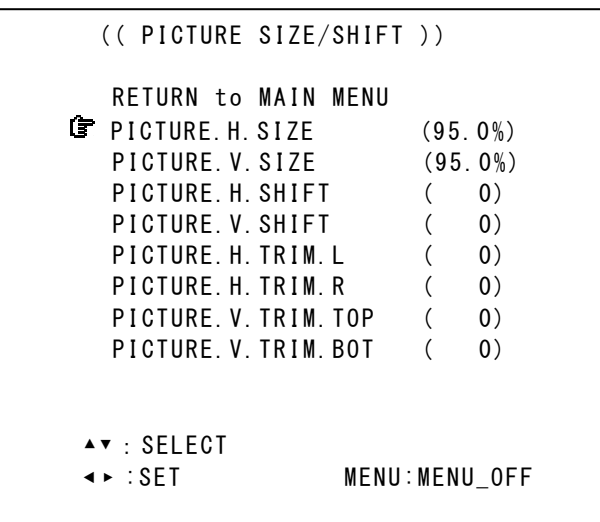

◆ PICTURE.H. SIZE 設定(工場出荷時 95.0%)

 PICTURE.V.SIZE 設定(工場出荷時 95.0%) 出力画面を設定されたアスペクト比から計算して水平方向・垂直方向それぞれ 50%~200%の間で 可変できます。(上記可変範囲は D5 59.94Hz の場合です。入力信号によって制限があります。) 設定を変更しても画像のセンターはほぼ維持されます。 縮小した場合に映像エリア外の部分はバックカラーが表示されます。

- PICTURE.H.SHIFT 設定(工場出荷時 0)
- PICTURE.V.SHIFT 設定(工場出荷時 0) 出力画面をそれぞれ水平方向・垂直方向にシフトすることができます。 画像の位置の微調整にお使いください。 シフトして映像エリア外になった部分にはバックカラーが表示されます。

※入力信号によってズーム範囲・シフト範囲に制限があります。 その場合にはメニュー上で自動的にリミットがかかります。

※D1,D2,VGA 等の画素が少ない信号の場合、拡大表示はできません。 VGA 信号の場合、水平画素数が SD 解像度以下になりますので、アンダースキャン表示となります。 ※垂直周波数が 63Hz 以上の信号の場合、アンダースキャン表示になり拡大に制限があります。

- PICTURE.H.TRIM.L 設定(工場出荷時 0)
- PICTURE.H.TRIM.R 設定(工場出荷時 0)
- PICTURE.V.TRIM.TOP 設定(工場出荷時 0)
- ◆ PICTURE.V.TRIM.BOT 設定(工場出荷時 0) 出力画像の上下左右にバックカラーでのトリミングができます。

※この設定は画像のズームやシフトとは連動しませんので、最後に調整を行う必要があります。

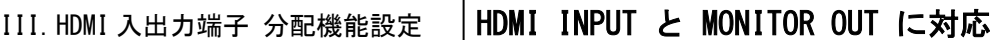

メインメニューから DISTRIBUTOR SET を選択すると次のように表示されます。 HDMI INPUT の設定と、HDMI MONTOR OUT 端子についての設定ができます。 このメニューの設定は本機の SYSTEM.MEMORY にバックアップされます。

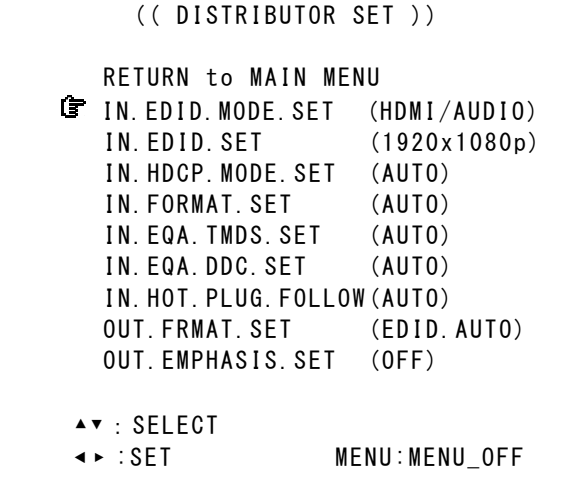

◆ IN. EDID. MODE. SET 設定

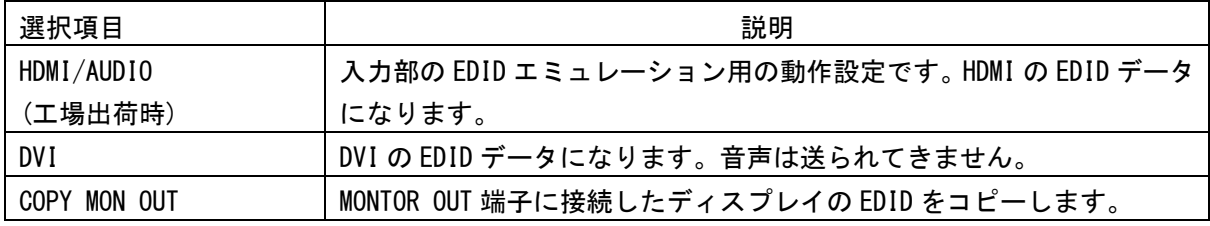

それぞれの項目を選択し、リターン/エンターボタンを押すと設定を変更します。

これに続いて下記の解像度を設定してください。

IN.EDID.SET 設定

EDID エミュレーションの解像度を設定します。

設定できる解像度は以下の通りです。

1920x1080p(工場出荷時),1920x1080i,1280x720p,720x480p,640x480,800x600,1024x768, 1280x768,1280x800,1280x960,1280x1024,1360x768,1366x768,1400x1050,1600x900,1600x1200, 1600x1050,1920x1200,2048x1152

IN.HDCP.MODE.SET 設定

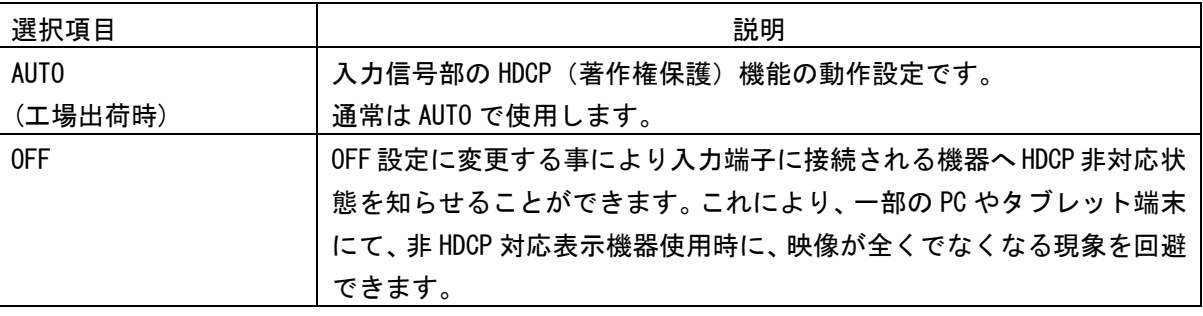

※HDCP(著作権保護)のコンテンツはコンポジット VIDEO 端子には出力されません。

◆ IN. FORMAT. SET 設定

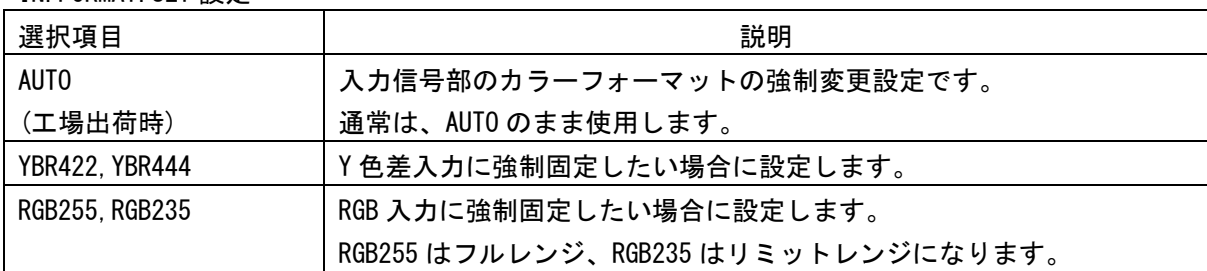

◆ IN. EQA. TMDS. SET 設定

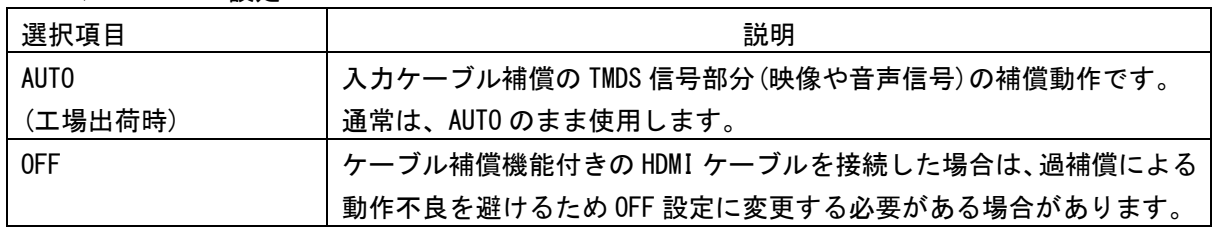

◆ IN. EQA. DDC. SET 設定

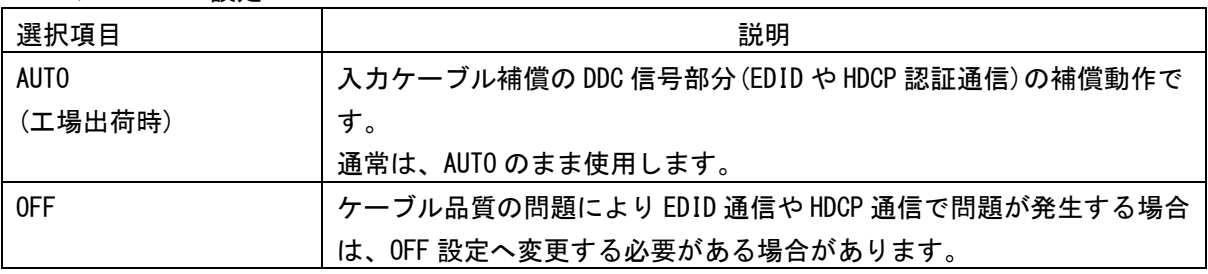

◆ IN. HOT. PLUG. FOLLOW 設定

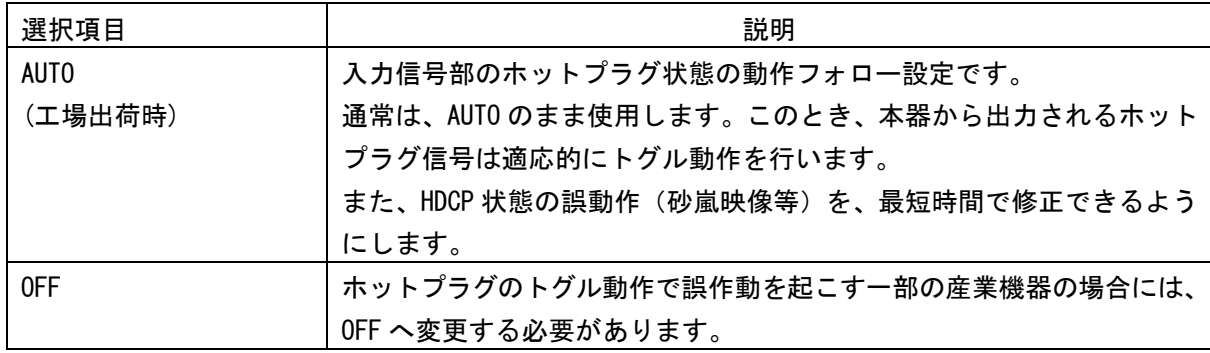

#### ◆ OUT. FORMAT. SET 設定

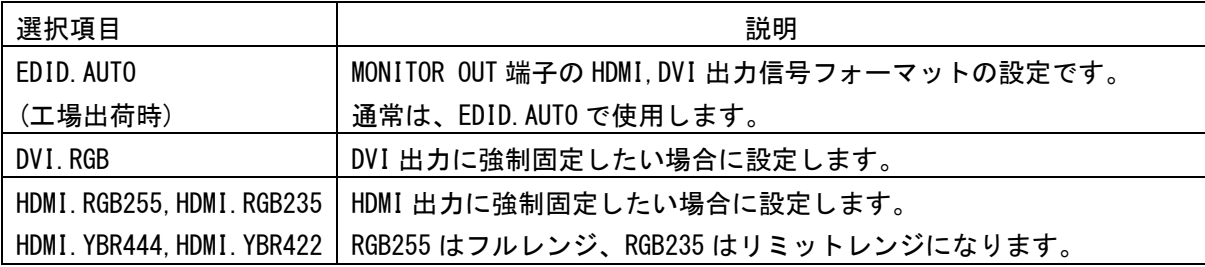

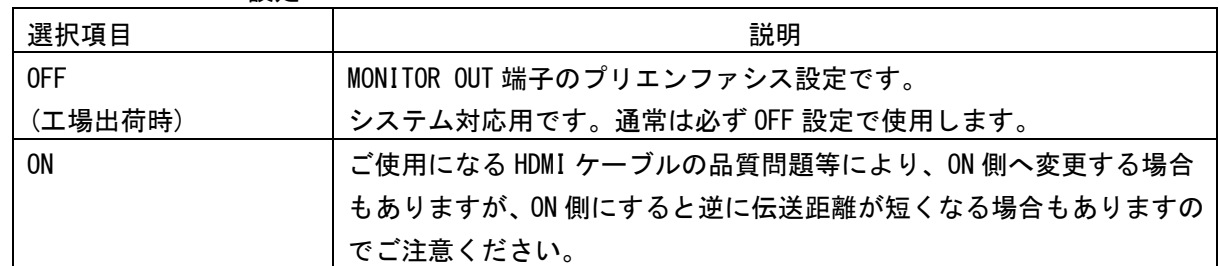

◆ OUT. EMPHASIS. SET 設定

#### IV. その他の設定

メインメニューから OTHER.SET を選択すると次のように表示されます。 このメニューの設定は本機の SYSTEM.MEMORY にバックアップされます。

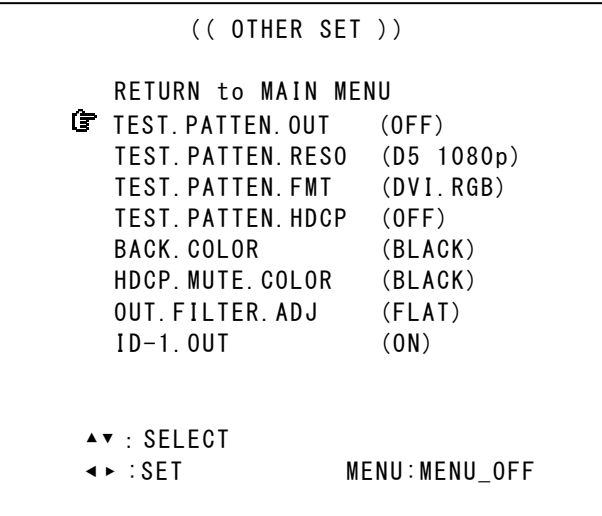

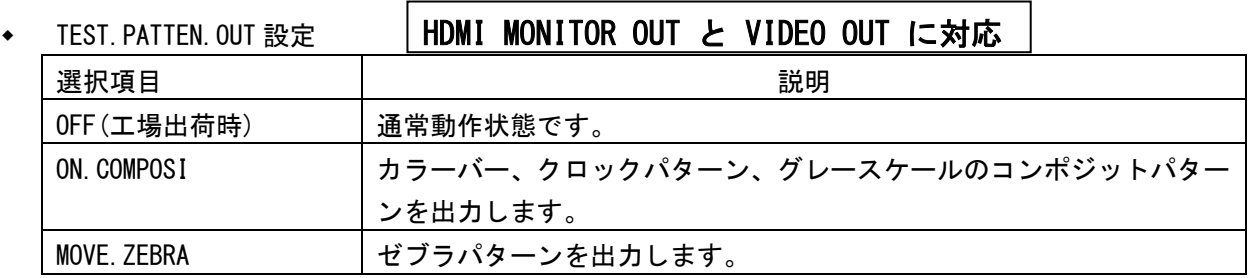

- ※ テストパターンは入力信号を挿げ替える形で出力されます。MONITOR OUT 端子には設定解像度で、 VIDEO OUT 端子にはその解像度をダウンコンバートしたものが出力されます。 VIDEO OUT 端子の SIZE/SHIFT 設定は同一の信号の INPUT.MEMORY の内容が反映します。
- ◆ TEST. PATTEN. RESO 設定 | HDMI MONITOR OUT と VIDEO OUT に対応 テストパターンの解像度を設定します。設定できる解像度は以下の通りです。 D5 1080p(工場出荷時),D3 1080i,D4 720p,D2 480p,640x480,800x600,1024x768, 1280x768,1280x800,1280x960,1280x1024,1360x768,1366x768,1400x1050,1600x900,1600x1200, 1600x1050R,1920x1200R 垂直周波数は全て共通で 59.94Hz です。

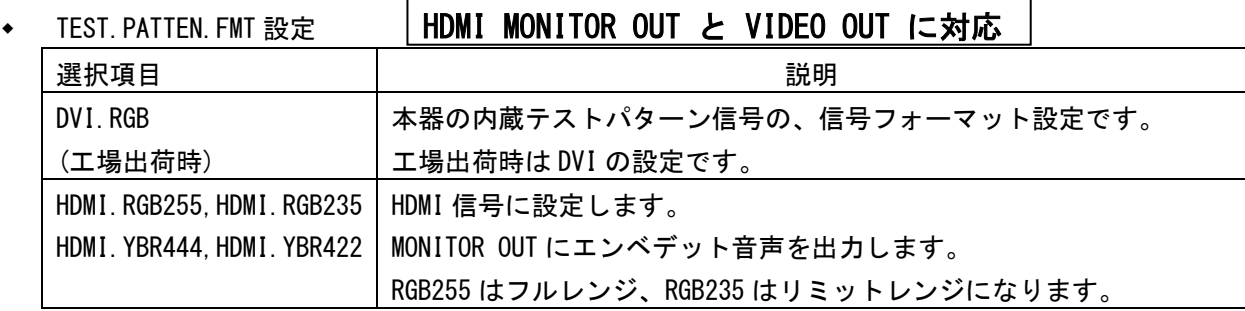

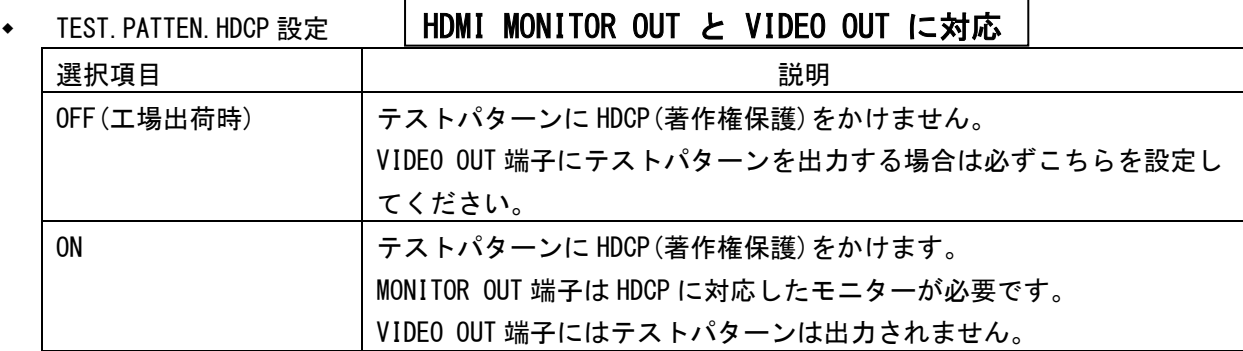

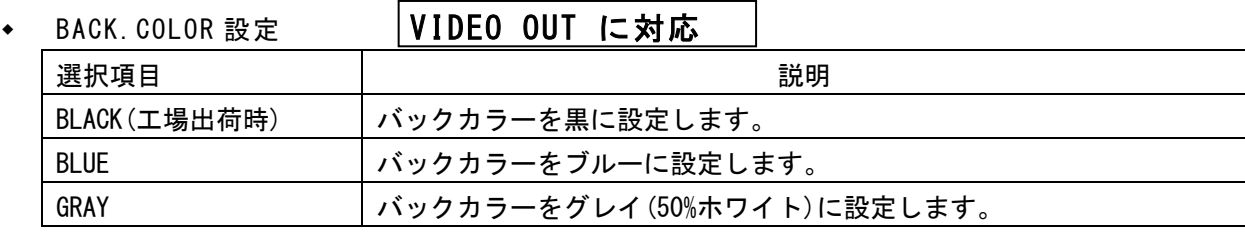

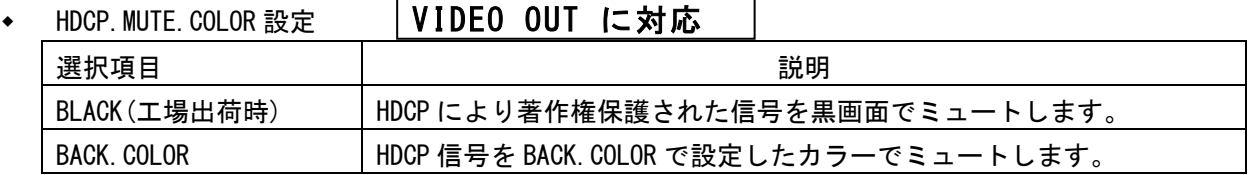

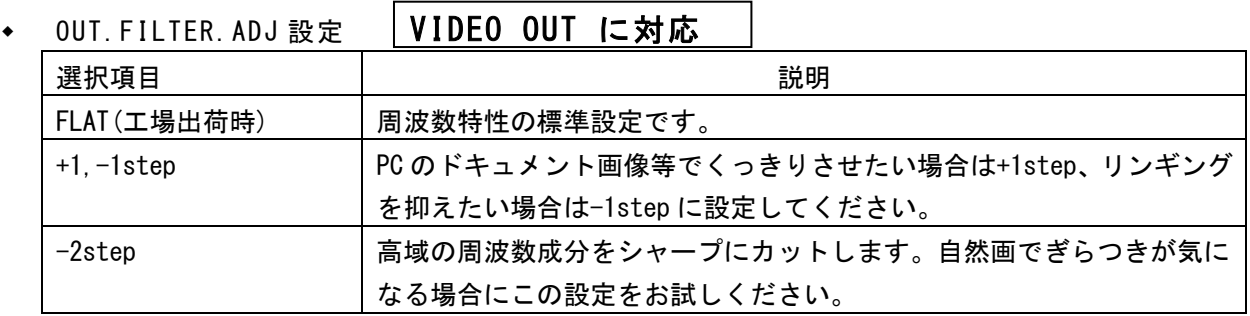

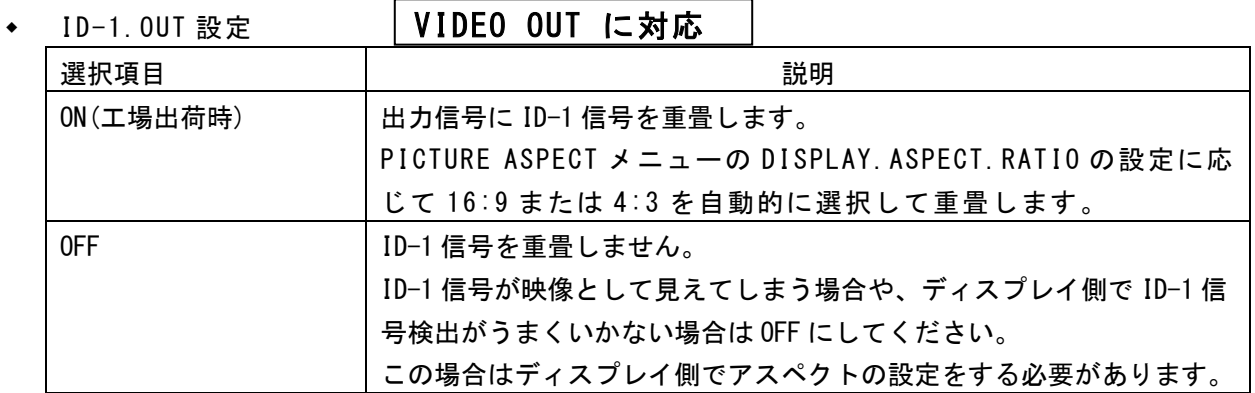

5. 自動バックアップメモリー機能

本機はメニューの設定値を自動で不揮発性メモリーにバックアップする機能があります。 メニュー操作後に設定内容を自動的にバックアップしています。

PICTURE SIZE/SHIFT メニューの全項目と、ASPECT.USER.SET 設定は入力された解像度ごとに保存され、 次回以降は同じ信号が入力されると自動的に前回保存された設定を呼び出して動作します。 (INPUT. MEMORY)

またその他の設定項目はシステム設定値として保存されます。(SYSTEM.MEMORY)

これらのメモリーを工場出荷時の状態に戻す操作は以下の通りです。

まず VIDEO OUT 端子にディスプレイを接続します。オンスクリーンメニューは HDMI MONITOR OUT 端子に は出力されません。

次に「MENU」ボタンと「RET/ENT」ボタンを同時に押しながら電源をいれます。 以下のメモリーコンフィグ画面が表示されたらボタンを解放します。

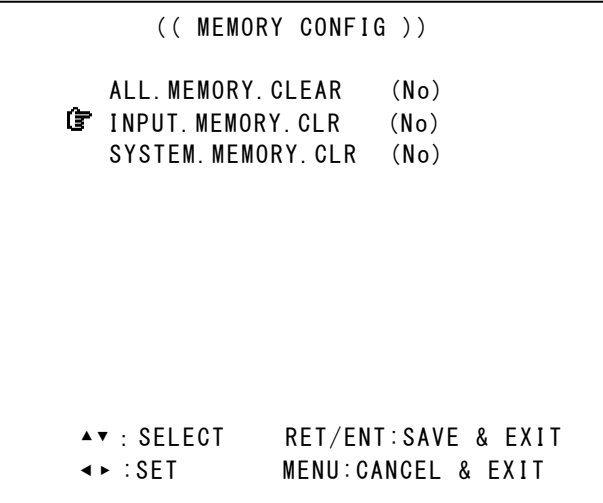

- ALL.MEMORY.CLEAR 設定 この項目で[Yes]を選択し、「RET/ENT」ボタンを押すと全てのメモリー内容をクリアします。
- INPUT.MEMORY.CLR 設定 この項目で[Yes]を選択し、「RET/ENT」ボタンを押すと入力解像度ごとに保存された設定を 全てクリアします。 SYSTEM.MEMORY の内容は保持されます。
- ◆ SYSTEM. MEMORY. CLR 設定 この項目で[Yes]を選択し、「RET/ENT」ボタンを押すと SYSTEM 設定値をクリアします。 INPUT.MEMORY の内容は保持されます。

#### 6. インフォメーション表示

入力信号の状態および本機の動作モードをオンスクリーンにて表示することができます。 下記は本機の標準 EDID を用いて PC から入力した一例です。

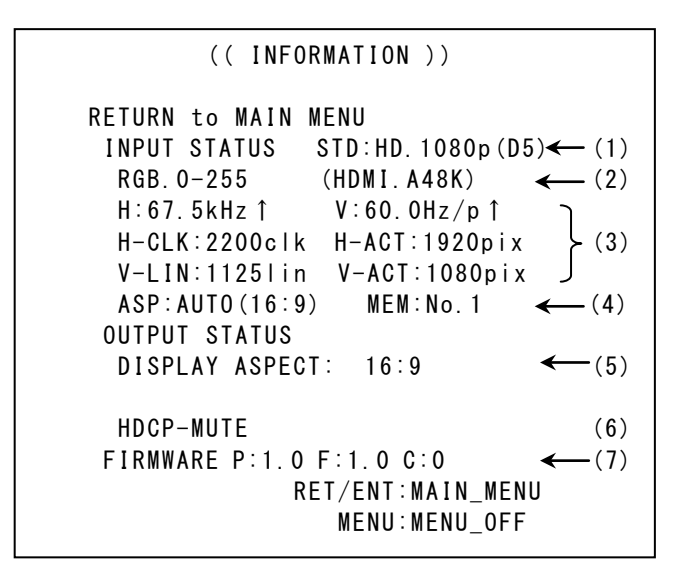

- INPUT STATUS 情報
	- (1) 映像信号の種類に応じて HD,SD,VESA(PC 系)と表示します。 VESA の場合は通称名を表示しますが、あまり一般的でない名称も含まれています。 本機で使用する場合のフラグとしてご使用ください。
	- (2) 入力信号の形式を表示します。 IN.PICTURE.FORMAT でマニュアル設定すると文字が黄色に変化します。 上記の場合は RGB フルレンジで HDMI モード、音声サンプリング 48KHz を示します。
	- (3) 本機で計測した水平、垂直周波数と同期信号極性↑↓、アクティブピクセル数を表示します。
	- (4) IN.ASPECT.RATIO設定値(検出したアスペクト)と自動バックアップメモリー番号を表示します。 アスペクト比をマニュアル設定すると黄色の表示に変わります。

※本機の内蔵テストパターンを選択した場合は、「INPUT STATUS」が「TEST PATTERN」と 表示が変わり、入力信号ではなくテストパターンの情報を表示します。

- OUTPUT STATUS 情報
	- (5) DISPLAY.ASPECT.RATIO で設定したアスペクト比を表示します。
	- (6) 入力がHDCP信号の場合に赤色で表示が点滅し、コンテンツ画像が出力できないことを示します。
- FIRMWARE 情報

(7)本機の内蔵ファームウェアの情報です。表示は今後変更される場合があります。

7. ラックマウントについて

本機は別売の MK-100 ラックマウントキットを使用して、19 インチ EIA ラックに 1 台または 2 台の実装 が可能です。本機は自然空冷方式ですので、ラック実装時には放熱と、外部から熱を受けない様に注意 願います。また、2 台の実装を行なうには、本機のトップカバー同士を予め MK-100 付属のネジで連結し ておく必要があります。このとき、本機のトップカバーを下図の要領で一旦外します。MK-100 の取扱説 明書もお読みください。

人民 感電防止のため、必ず AC コードを抜き取ってから作業願います。また内部は静電気に弱い精密機器の ため、内部には不用意に触れない様注意願います。

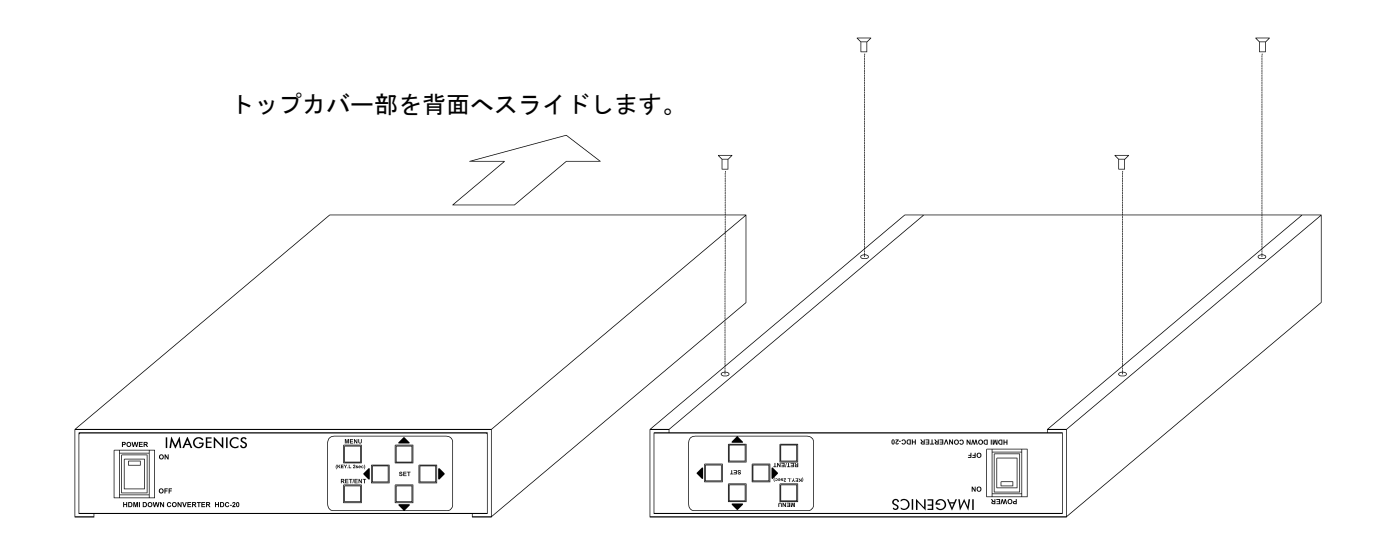

トップカバーとシャーシを分離するには、まず、トップカバーの下部合計 4 本の M3-サラネジを取り外 し、左図の様にシャーシ部を手前へ、トップカバーを背面側にスライドさせて分離します。

#### 8. 主な仕様

入力信号部

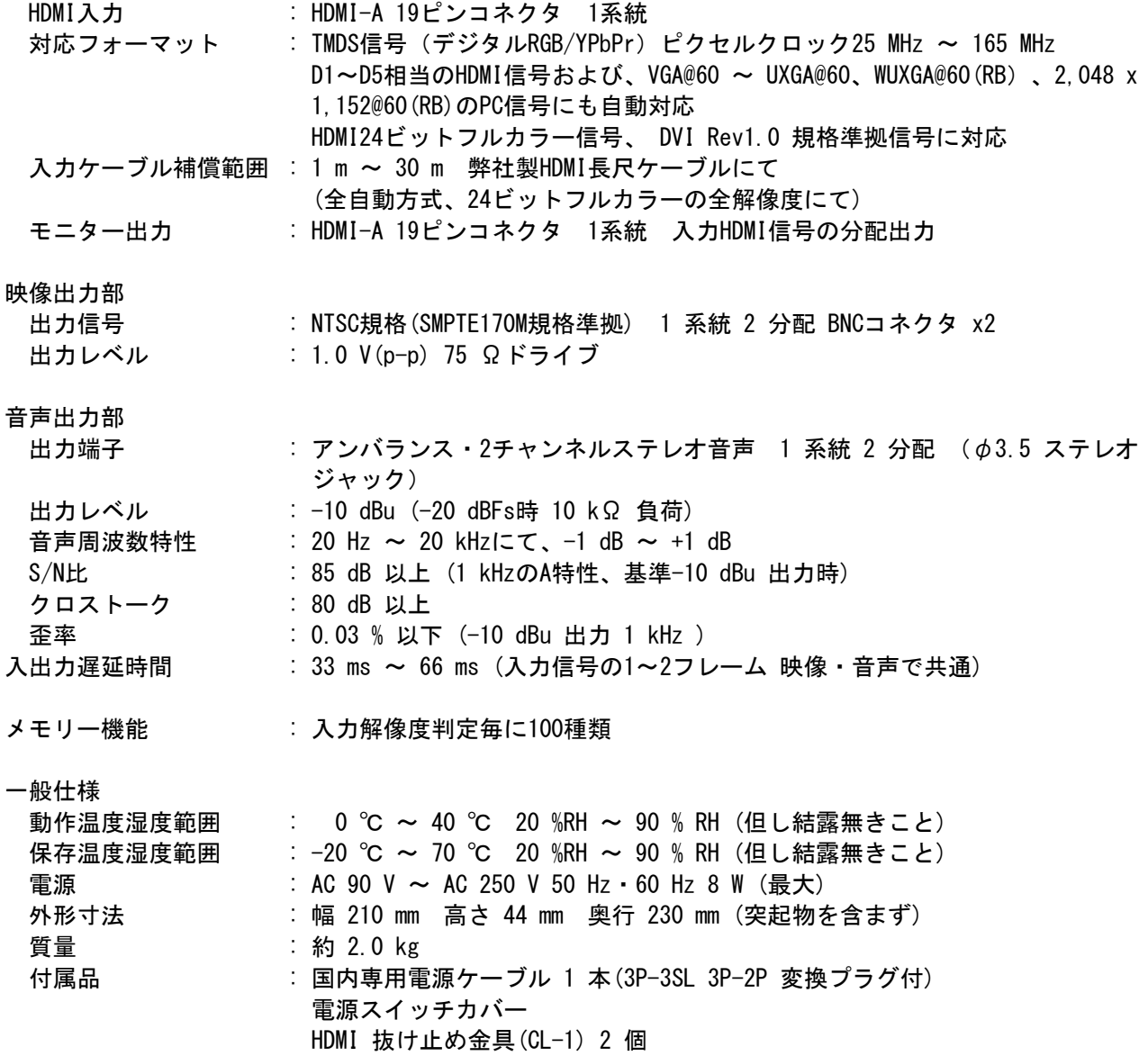

<外観図>

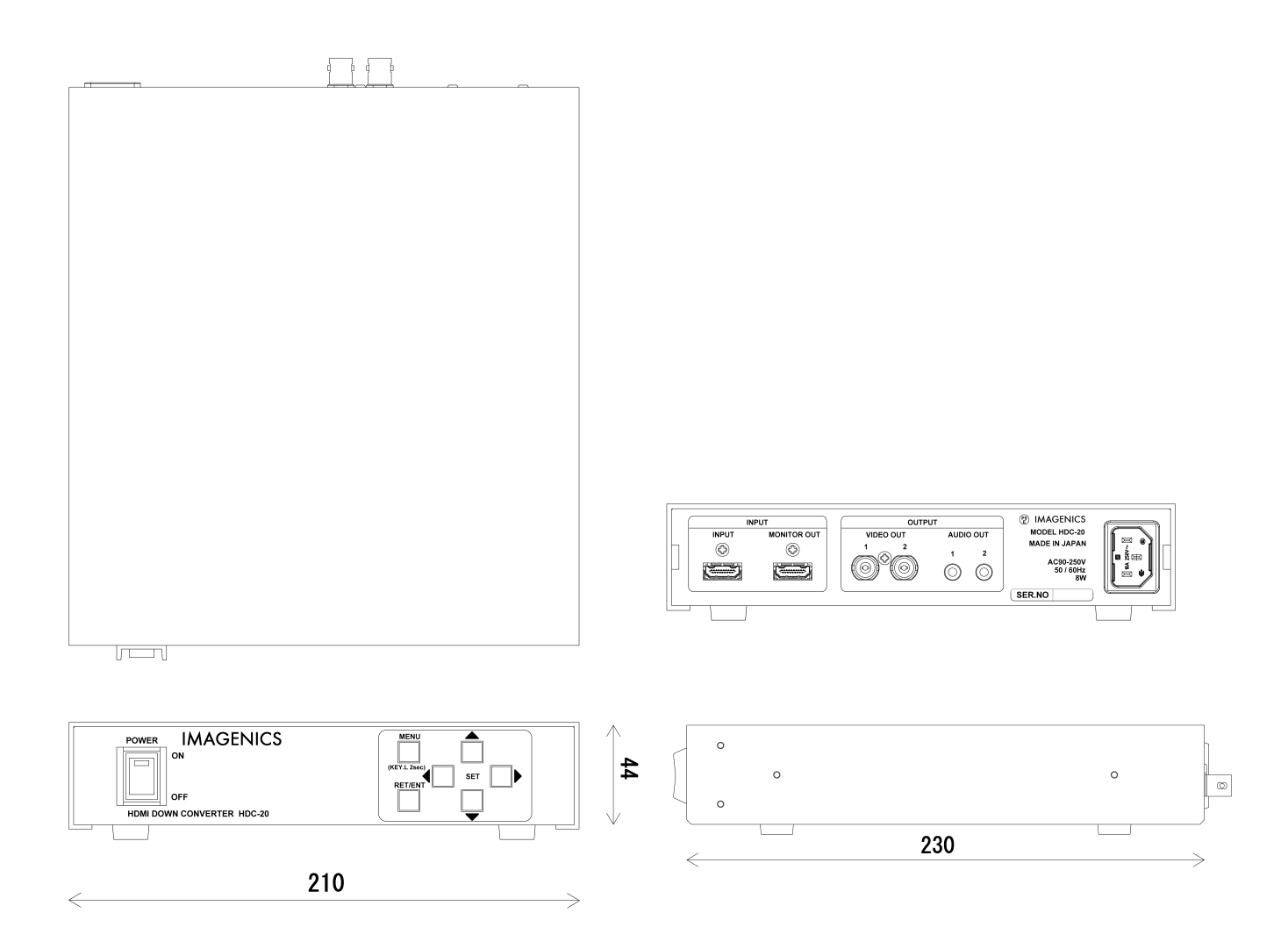

- 1. 本書の著作権はイメージニクス株式会社に帰属します。本書の一部または全部をイメージニクス 株式会社から事前に許諾を得ること無く複製、改変、引用、転載することを禁止します。
- 2. 本書の内容について、将来予告無しに変更することがあります。
- 3. 本書の内容については、万全を期して作成しましたが、万一誤り、記載もれなどお気づきの点が ありましたら、ご連絡ください。
- 4. 本機の使用を理由とする損害、逸失利益等の請求につきましては、上記にかかわらず、いかなる 責任も負いかねますので、予めご了承ください。
- 5. 本機のファームウエアおよびハードウエアに対して、リバースエンジニアリング等の手法によっ て内部を解析し利用することを禁止します。
- 6. 乱丁本、落丁本の場合はお取替えいたします。当社、営業窓口までご連絡ください。

イメージニクス株式会社 All Rights Reserved.2017

仕様および外観は改良のため予告無く変更することがありますので、予めご了承ください。

### 製造元 イメージニクス株式会社

製品に関するお問い合わせは下記サポートダイヤルにて承ります。 フリーダイヤル 0120-480-980(全国共通) 東日本サポート TEL 03-3464-1418 西日本サポート TEL 06-6358-1712

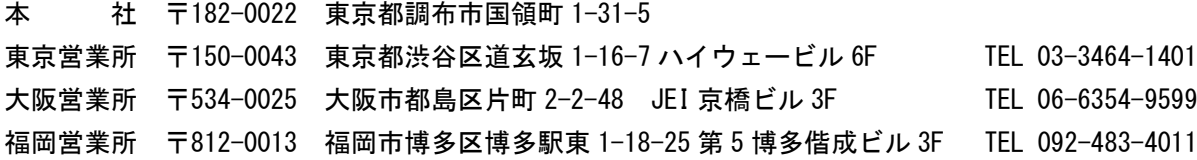

<http://www.imagenics.co.jp/>

この印刷物は再生紙と環境にやさしい植物油インキを使用しています。

1704FU V1.1